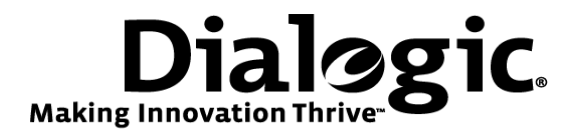

# **Dialogic® Brooktrout® SR140 Fax Software with Cisco® 2800 Series ISR with Super G3 Fax**

**Installation and Configuration Integration Note**

## **IMPORTANT NOTE**

This document is not to be shared with or disseminated to other third parties, in whole or in part, without prior written permission from Dialogic. To seek such permission, please contact your Dialogic Sales Representative.

June 2010 64-0600-19

**www.dialogic.com**

## **Copyright and Legal Notice**

Copyright © 2010 Dialogic Corporation. All Rights Reserved. You may not reproduce this document in whole or in part without permission in writing from Dialogic Corporation at the address provided below.

All contents of this document are furnished for informational use only and are subject to change without notice and do not represent a commitment on the part of Dialogic Corporation or its subsidiaries ("Dialogic"). Reasonable effort is made to ensure the accuracy of the information contained in the document. However, Dialogic does not warrant the accuracy of this information and cannot accept responsibility for errors, inaccuracies or omissions that may be contained in this document.

INFORMATION IN THIS DOCUMENT IS PROVIDED IN CONNECTION WITH DIALOGIC® PRODUCTS. NO LICENSE, EXPRESS OR IMPLIED, BY ESTOPPEL OR OTHERWISE, TO ANY INTELLECTUAL PROPERTY RIGHTS IS GRANTED BY THIS DOCUMENT. EXCEPT AS PROVIDED IN A SIGNED AGREEMENT BETWEEN YOU AND DIALOGIC, DIALOGIC ASSUMES NO LIABILITY WHATSOEVER, AND DIALOGIC DISCLAIMS ANY EXPRESS OR IMPLIED WARRANTY, RELATING TO SALE AND/OR USE OF DIALOGIC PRODUCTS INCLUDING LIABILITY OR WARRANTIES RELATING TO FITNESS FOR A PARTICULAR PURPOSE, MERCHANTABILITY, OR INFRINGEMENT OF ANY INTELLECTUAL PROPERTY RIGHT OF A THIRD PARTY.

Dialogic products are not intended for use in medical, life saving, life sustaining, critical control or safety systems, or in nuclear facility applications.

Due to differing national regulations and approval requirements, certain Dialogic products may be suitable for use only in specific countries, and thus may not function properly in other countries. You are responsible for ensuring that your use of such products occurs only in the countries where such use is suitable. For information on specific products, contact Dialogic Corporation at the address indicated below or on the web at [www.dialogic.com.](http://www.dialogic.com/)

It is possible that the use or implementation of any one of the concepts, applications, or ideas described in this document, in marketing collateral produced by or on web pages maintained by Dialogic may infringe one or more patents or other intellectual property rights owned by third parties. Dialogic does not provide any intellectual property licenses with the sale of Dialogic products other than a license to use such product in accordance with intellectual property owned or validly licensed by Dialogic and no such licenses are provided except pursuant to a signed agreement with Dialogic. More detailed information about such intellectual property is available from Dialogic's legal department at 9800 Cavendish Blvd., 5<sup>th</sup> Floor, Montreal, Quebec, Canada H4M 2V9. **Dialogic encourages all users of its products to procure all necessary intellectual property licenses required to implement any concepts or applications and does not condone or encourage any intellectual property infringement and disclaims any responsibility related thereto. These intellectual property licenses may differ from country to country and it is the responsibility of those who develop the concepts or applications to be aware of and comply with different national license requirements.**

Dialogic, Dialogic Pro, Brooktrout, Diva, Diva ISDN, Making Innovation Thrive, Video is the New Voice, Diastar, Cantata, TruFax, SwitchKit, SnowShore, Eicon, Eicon Networks, NMS Communications, NMS (stylized), Eiconcard, SIPcontrol, TrustedVideo, Exnet, EXS, Connecting to Growth, Fusion, Vision, PacketMedia, NaturalAccess, NaturalCallControl, NaturalConference, NaturalFax and Shiva, among others as well as related logos, are either registered trademarks or trademarks of Dialogic Corporation or its subsidiaries. Dialogic's trademarks may be used publicly only with permission from Dialogic. Such permission may only be granted by Dialogic"s legal department at 9800 Cavendish Blvd., 5th Floor, Montreal, Quebec, Canada H4M 2V9. Any authorized use of Dialogic's trademarks will be subject to full respect of the trademark guidelines published by Dialogic from time to time and any use of Dialogic"s trademarks requires proper acknowledgement.

The names of actual companies and products mentioned herein are the trademarks of their respective owners.

This document discusses one or more open source products, systems and/or releases. Dialogic is not responsible for your decision to use open source in connection with Dialogic products (including without limitation those referred to herein), nor is Dialogic responsible for any present or future effects such usage might have, including without limitation effects on your products, your business, or your intellectual property rights.

Any use case(s) shown and/or described herein represent one or more examples of the various ways, scenarios or environments in which Dialogic products can be used. Such use case(s) are non-limiting and do not represent recommendations of Dialogic as to whether or how to use Dialogic products.

#### **1. Scope**

This document is intended as a general guide for configuring a basic installation of the **Cisco® 2800 Series ISR**  with Super G3 Fax for use with Dialogic<sup>®</sup> Brooktrout<sup>®</sup> SR140 Fax over IP (FoIP) software platform. The interoperability includes SIP call control and T.38 media.

This document is not intended to be comprehensive and thus does not replace the manufacturer"s detailed configuration documentation. Users of this document should already have a general knowledge of how to install and configure the **Cisco® 2800 Series ISR**.

The sample configuration shown and/or referred in the subsequent sections was used for lab validation testing by Dialogic. Therefore, it is quite possible that the sample configuration will not match an exact configuration or versions that would be present in a deployed environment. However, the sample configuration does provide a possible starting point to work with the equipment vendor for configuring your device. Please consult the appropriate manufacturer"s documentation for details on setting up your specific end user configuration.

For ease of reference, the Dialogic**®** Brooktrout**®** SR140 Fax Software and Dialogic**®** Brooktrout**®** TR1034 Fax Boards will sometimes be denoted herein, respectively, as SR140 and TR1034 and the **Cisco® 2800 Series ISR** will be denoted herein as **Cisco® 2800** or **Cisco® ISR** or some other form thereof. All references to the SDK herein refer to the Dialogic<sup>®</sup> Brooktrout<sup>®</sup> Fax Products SDK.

#### **2. Configuration Details**

The following systems were used for the sample configuration described in the document.

#### **2.1 Router**

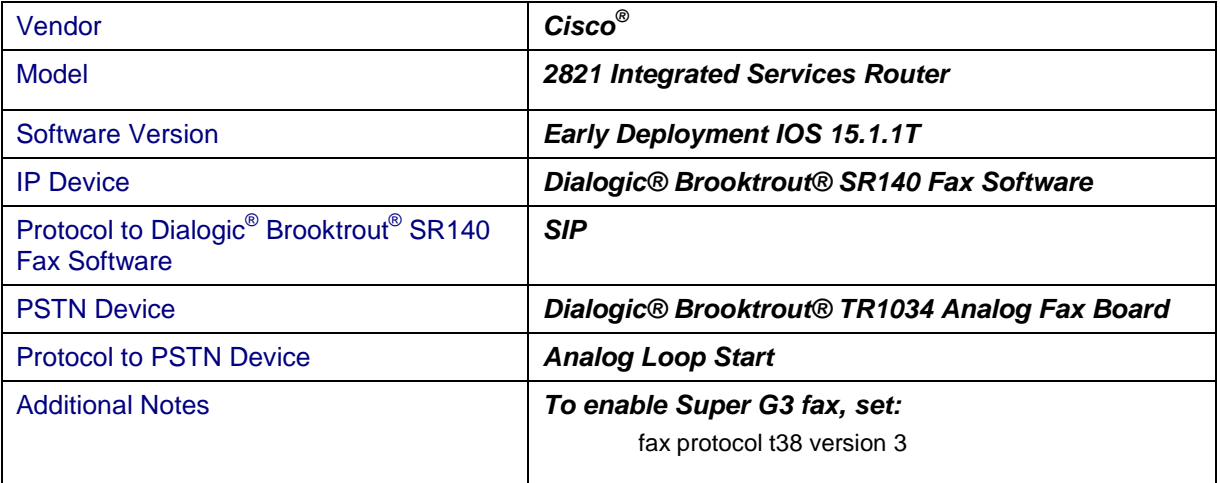

## **2.2 Dialogic® Brooktrout® SR140 Fax Software**

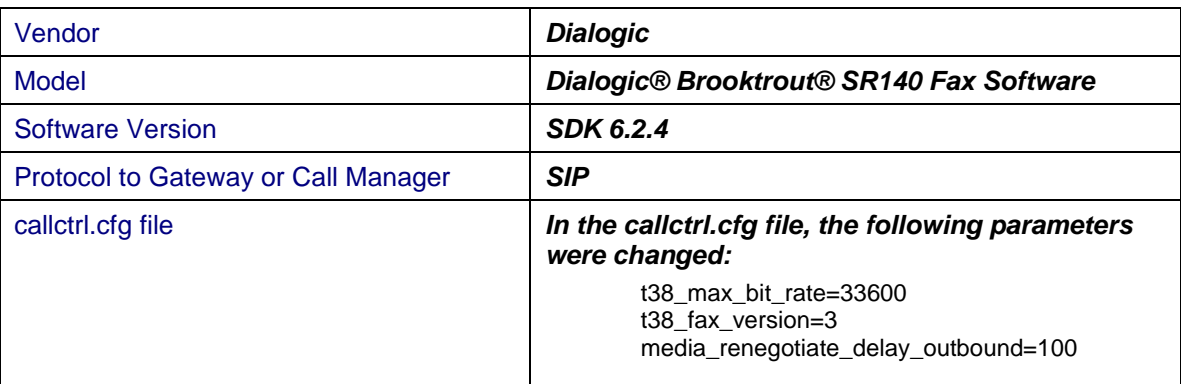

#### **2.3 Network System Configuration**

The diagram below details the sample configuration used in connection with this document.

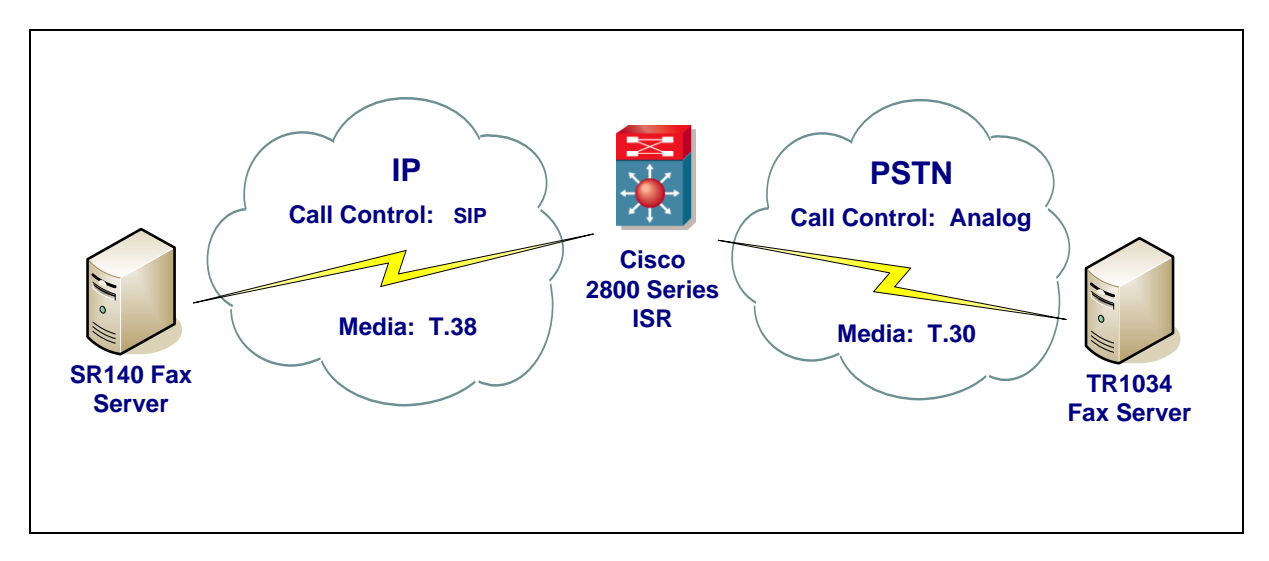

#### **Diagram Notes:**

• SR140 Fax Server = Fax Server including Dialogic<sup>®</sup> Brooktrout<sup>®</sup> SR140 Fax Software and third party fax application.

#### **3. Prerequisites**

- For T.38 fax sessions to operate at SG3 speeds, all the endpoints involved must support T.38 Version 3 (v3) configuration and have negotiated T.38 v3.
- Beginning with Cisco IOS Release 15.1(1)T, full SG3 fax support is enabled on Cisco TDM-IP voice gateways and Cisco UBE platforms.
- Dialogic Brooktrout SR140 running SDK 6.2.4 or later.

#### **4. Summary of Limitations**

None.

#### **5. Gateway Setup Notes**

#### **5.1 Network Addresses**

The following table lists the IP addresses and their descriptions used in subsequent sections.

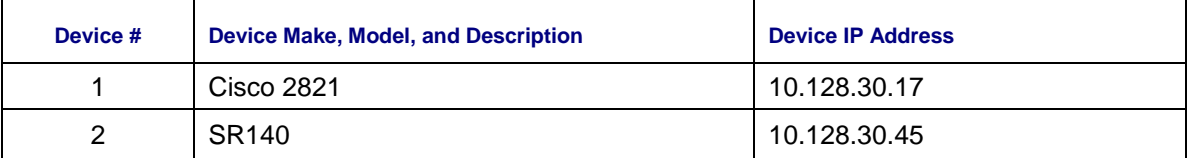

#### **5.2 Cisco Router Configuration**

For this sample test configuration, Cisco IOS 15.1.1T with support for Super G3 Fax (V.34 T.38) was used. The Cisco configuration instructions for configuring SG3 Fax are available at the following site:

http://www.cisco.com/en/US/docs/ios/voice/fax/configuration/guide/vf\_cfg\_t38\_fxrly\_ps10592\_TSD\_Products\_C onfiguration\_Guide\_Chapter.html

In the Cisco IOS 15.1.1T, a new parameter, 'version', was added to the 'fax protocol t38' command. This parameter must be set to 3 in order to enable V.34 T.38 operation since the third version of the ITU-T"s T.38 specification added V.34 support. This parameter can be set in the global configuration or an individual dial peer.

Global configuration example: ! voice service voip fax protocol t38 version 3 ls-redundancy 0 hs-redundancy 0 fallback none sip ! Dial peer configuration example:

```
!
dial-peer voice 4443 voip
  destination-pattern 4443
  session protocol sipv2
  session target ipv4:10.10.10.1
```

```
 session transport udp
  voice-class codec 1
  fax protocol t38 version 3 ls-redundancy 0 hs-redundancy 0 fallback none
!
```
## **6. Dialogic® Brooktrout® SR140 Fax Software Setup Notes**

For this sample test configuration, SDK 6.2.4 was used. The *Installation and Configuration Guides* used to setup the SR140 is available from the following site:

<http://www.dialogic.com/manuals/brooktrout/default.htm>

The SR140 default configuration is set for V.17 T.38 operation. To enable V.34 T.38 capability with the Cisco 2800, the following parameters must be changed:

- change t38\_max\_bit\_rate to 33600 which is the maximum bit rate for V.34, the default is set to 14400 for V.17
- change t38\_fax\_version to 3 which adds V.34 support, the default is set to 0 for V.17.
- change media renegotiate delay outbound to a value  $\geq$  zero to enable outbound V.34 T.38 calls (SR140 to Cisco GW) to succeed without falling back to V.17. This change implies that the SR140 will initiate a T.38 changeover. The media\_renegotiate\_delay\_outbound parameter was set to -1 by default.

These parameters can be found in the Config Tool on the "T.38 Parameters" tab of the "IP Call Control Modules" section.

The SR140 callctrl.cfg file used in the sample test configuration is shown below for reference. The changes from the default settings are highlighted in yellow.

```
 l3l4_trace=verbose
 l4l3_trace=verbose
 api trace=verbose
  internal_trace=verbose
  host_module_trace=verbose
  ip_stack_trace=warning
# Most of the time a path should be used for this file name.
 trace_file=test_0004_ecc.log
  max_trace_files=1
  max_trace_file_size=10
[host_module.1]
  module_library=brktsip.dll
  enabled=true
[host_module.1/t38parameters]
  t38_fax_rate_management=transferredTCF
  fax_transport_protocol=t38_only
  t38_fax_udp_ec=t38UDPRedundancy
  rtp_ced_enable=true
  t38_max_bit_rate=33600
 t<sub>38</sub> fax_version=3
  media_passthrough_timeout_inbound=1000
  media_passthrough_timeout_outbound=4000
  media_renegotiate_delay_inbound=1000
  media_renegotiate_delay_outbound=100
  t38_fax_fill_bit_removal=false
  t38_fax_transcoding_jbig=false
  t38_fax_transcoding_mmr=false
  t38_t30_fastnotify=false
  t38_type_of_service=0
  t38_UDPTL_redundancy_depth_control=5
  t38_UDPTL_redundancy_depth_image=2
[host_module.1/rtp]
  rtp_frame_duration=20
```
 rtp\_jitter\_buffer\_depth=100 rtp\_codec=pcmu pcma rtp\_silence\_control=inband rtp\_type\_of\_service=0 rtp\_voice\_frame\_replacement=0 [host\_module.1/parameters] sip\_max\_sessions=256 sip\_default\_gateway=0.0.0.0:0 sip\_proxy\_server1= sip\_proxy\_server2= sip\_proxy\_server3= sip\_proxy\_server4= sip\_registration\_server1= sip\_registration\_server1\_aor= sip\_registration\_server1\_username= sip\_registration\_server1\_password= sip\_registration\_server1\_expires=3600 sip\_registration\_server2= sip\_registration\_server2\_aor= sip\_registration\_server2\_username= sip\_registration\_server2\_password= sip\_registration\_server2\_expires=3600 sip\_registration\_server3= sip\_registration\_server3\_aor= sip\_registration\_server3\_username= sip\_registration\_server3\_password= sip\_registration\_server3\_expires=3600 sip\_registration\_server4= sip\_registration\_server4\_aor= sip\_registration\_server4\_username= sip\_registration\_server4\_password= sip\_registration\_server4\_expires=3600 sip\_registration\_interval=60 sip\_Max-Forwards=70 sip\_From=Anonymous <sip:no\_from\_info@anonymous.invalid> sip\_Contact=0.0.0.0:0 sip\_username= sip\_session\_name=no\_session\_name sip\_session\_description= sip\_description\_URI= sip\_email= sip\_phone= sip\_Route= sip\_session\_timer\_session\_expires=0 sip\_session\_timer\_minse=-1 sip\_session\_timer\_refresh\_method=0 sip\_ip\_interface= sip\_ip\_interface\_port=5060 sip\_redirect\_as\_calling\_party=0 sip\_redirect\_as\_called\_party=0 sip\_user\_agent=Brktsip/6.2.0B5 (Dialogic) [module.41] model=SR140 virtual=1 exists=1 vb\_firm=C:\interop kit SDK620 v1.2\fdtool-6.2.0\bin\bostvb.dll channels=120 [module.41/ethernet.1] ip\_interface={7D57B541-A7F4-4674-9B2B-29AAE2E3A9A2}:0 media\_port\_min=56000 media\_port\_max=57000 [module.41/host\_cc.1] host\_module=1 number\_of\_channels=120

## **7. Dialogic® Brooktrout® TR1034 Fax PSTN Setup Notes**

For the sample test configuration, the TR1034 was configured using the default values. The Installation and Configuration Guides used to setup the TR1034 is available from the following site:

<http://www.dialogic.com/manuals/brooktrout/default.htm>

#### **8. Frequently Asked Questions**

- "*I'm configured as near as possible to this the sample configuration described in this document, but calls are still not successful; what is my next step?"*
	- $\rightarrow$  Provide this document to your gateway support.
	- $\rightarrow$  Ensure T.38 is enabled on the gateway.
	- $\rightarrow$  Confirm that basic network access is possible by pinging the gateway.
- "*How do I obtain Wireshark traces?*"
	- $\rightarrow$  The traces can be viewed using the Wireshark network analyzer program, which can be freely downloaded from *[http://www.wireshark.org](http://www.wireshark.org/)*.
	- $\rightarrow$  To view the call flow in Wireshark, open the desired network trace file and select "Statistics->VoIP Calls" from the drop down menu. Then highlight the call and click on the "Graph" button.